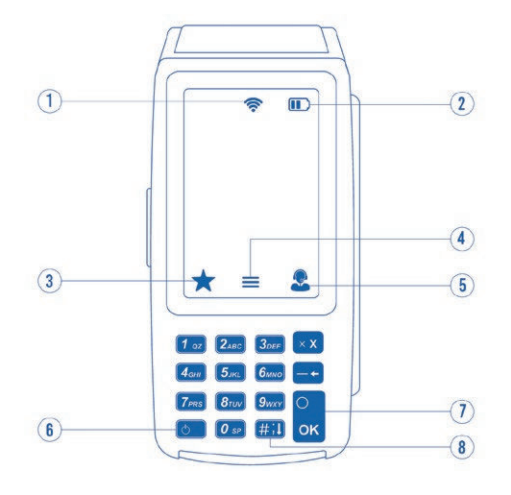

#### **FAVORITES MENU**

#### **Reprint Receipt**

Prints the receipt for last transaction performed.

#### **Settlement**

Option for you to settle their current batch.

#### **Tip Adjust**

Adjust the tip amount on transactions performed within current batch.

#### **Reports**

See summary reports for current open batch, the last settled batch, and the detailed reports for the last 5 batches settled.

#### **Change Password**

Set one general password **OR** create custom passwords for settlements, voids/refunds, & removing custom fee.

## **Download Package**

Used to apply parameter changes or update the version on the device.

**6** Power / Paper Feed

 •Press to feed paper **7** Enter / Confirm Selection **8** Main Menu on Keypad

•Hold to power down terminal

 **Comm Config** Configure or change your internet connection type

# **Reboot**

**1** Connection Icon

**3** Favorites Icon **4** Main Menu **5** Contact Support

**2** Battery Level (VL110 Only)

Power cycles device.

#### **Remote Diagnostics**

Allows ISO to perform troubleshooting on the device.

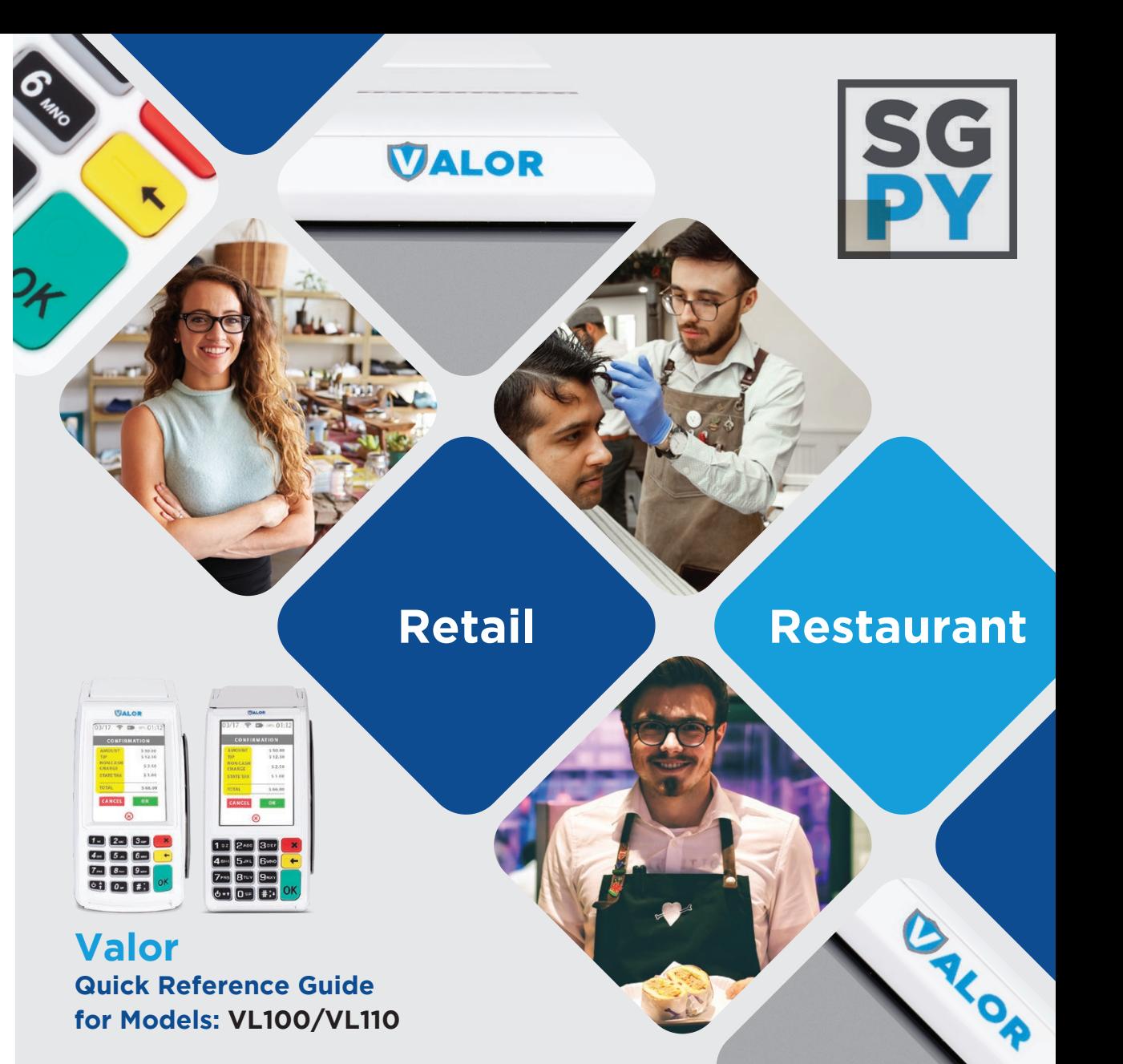

**800.944.1399** Hours: Monday – Friday 8:00AM – 6:00PM CST

**Customer Support**

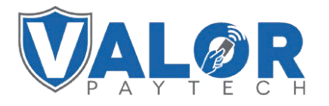

**Quick Reference Guide for models:**  VL100/VL110 **Default password is last 4 digits of the EPI**

#### **CREDIT SALE**

- 1. Enter **transaction amount** and press **OK**.
- 2. **Swipe/Insert/Tap** card on **Present Card** screen or start typing card number for **manual entry**.
- 3. **Sign** and **Tip** if prompted.
- 4. Select receipt delivery method

## **DEBIT SALE**

- 1. Tap **Credit** until **Debit** is displayed.
- 2. Enter **transaction amount** and press **OK**.
- 3. **Swipe/Insert/Tap** card on **Present Card** screen or start typing card number for **manual entry**.
- 4. Enter **PIN** number and **Tip** if prompted
- 5. Follow prompts until receipt prompt select receipt delivery method.

## **CREDIT REFUND**

- 1. Tap **Sale** until **Refund** is displayed. Enter Refund amount and press **OK**.
	- Enter password if prompted.
- 2. **Swipe/Insert/Tap** card on **Present Card** screen or start typing card number for **manual entry**. 3. Select receipt delivery method.

## **PRE-SALE TICKET**

- 1. Tap the **Main Menu** icon  $\equiv$  tap the **Page Down**  $\downarrow$ icon and select **Host Utility**.
- 2. Enter the password and select **Pre-Sale Ticket**.
- 3. Enter **dollar amount**, press the **OK** button and the pre-sale ticket will be printed.

### **CREDIT VOID**

- 1. Tap **Sale** until **Void** is displayed. Press **OK** and enter password.
- 2. Select **Tran Number** or **Card Number.** -If **Tran Number**, enter transaction number. If **Card Number**, enter last 4 digits of card.
- 3. Transaction will appear on screen. Press **OK** to void transaction.
- 4. Select receipt delivery method.

## **CREDIT PREAUTH**

- 1. Tap **Sale** until **PreAuth** is displayed. Enter dollar amount and press **OK**.
- 2. **Swipe/Insert/Tap** card on **Present Card** screen or start typing card number for **manual entry.**
- 3. Select receipt delivery method.

## **CREDIT PREAUTH (Credit)**

- 1. Tap **Sale** until **Ticket** is displayed. Enter dollar amount, press **OK** and enter password.
- 2. Select **Tran Number** or **Card Number** based on information you have.
	- If **Tran Number**, enter transaction number.
	- If **Card Number**, enter last 4 digits of card.
- 3. **Sign** and **Tip** if prompted.
- 4. Select receipt delivery method.

## **CONNECT TO WIFI**

- From the Home Screen, tap **\*7 Comm Config**
- From the Configuration Menu Tap **Comm Config**
- Tap **WiFi**
- Tap **SSID** (WiFi Name)
- Tap **Configure**
- Enter **WiFi Password**
- *WiFi password is case sensitive*
- Tap **OK** to confirm WiFi password
- Tap **Cancel** to revert to previous screen
- Tap **Connect**

To quickly swap internet connection types, tap the Connection Icon and select the desired connection type (see terminal guide on last page). The current connection type will be highlighted green.